# 科技型骨干企业科协和园区科协信息 填报指南

中国科协企业创新服务中心

2023 年

**附件**

## 一、市级科协填写

以石家庄市科协为例:

输入网址:[qykx.scei.org.cn/xxcj,登录后点击"科](http://www.kczg.org.cn/qykx，登录并进入后台办公中心——统计中心——科协信息采集——本级信息填写，根据页面提示，填报本级信息并提交。) 技型骨干企业科协和园区科协信息填报",根据页面提示, 填报本级信息并提交。

## 相关流程如下:

1. 输入网址,填写账号密码,点击"立即登录";

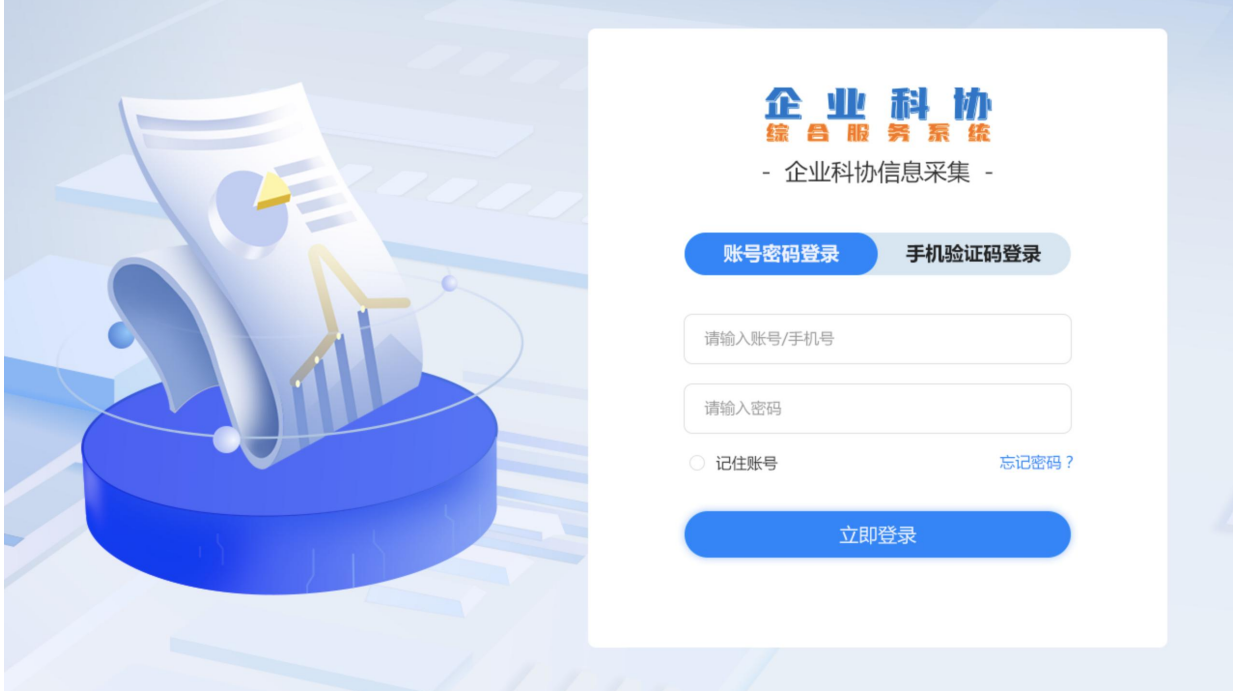

2.登录后点击"科技型骨干企业科协和园区科协信息填 报",进入信息填报页面;

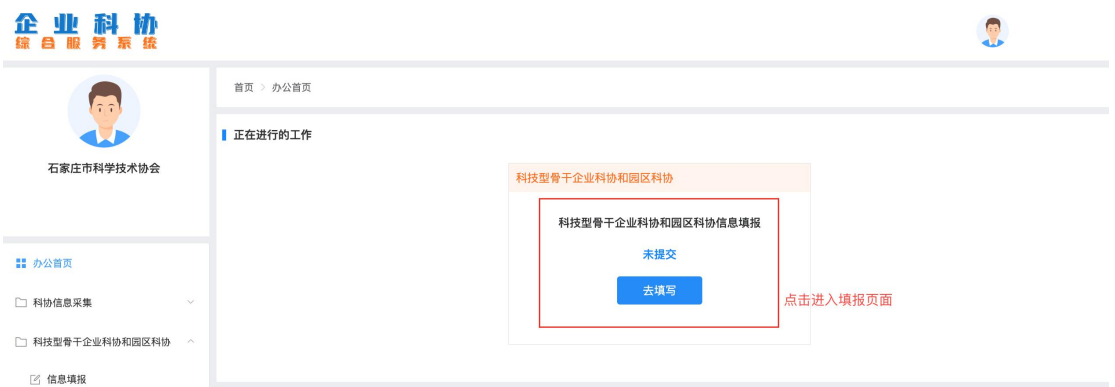

3. 根据实际情况填报,所有信息都是必填项,填写过程 中,用户可随时点击"保存草稿"按钮暂存填报的信息(系 统每分钟自动保存所填信息);填写完毕后点击"提交",即 提交填报信息到上级科协对应账号(注意:一旦提交,不可 修改)。

# 企业科协

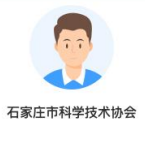

首页 > 科技型骨干企业科协 > 信息填报

#### 石家庄市科技型骨干企业科协和园区科协信息统计 **(未提交)**

0

科技型骨干企业科协

。<br> 系统提供各省、自治区、直辖市和新疆生产建设兵团部分科技型骨干企业名单(科技型骨干企业一般可以分为中央企业<含二、三级子公司>、科技型国有企业、科技型民营企业500强<br> 细分行业的单项冠军企业、专精特新"小巨人"企业等)供填报单位参考,请填报单位认真填报本区域内科技型骨干企业科协信息。

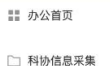

□ 科技型骨干企业科协和园区科协

2 信息填报

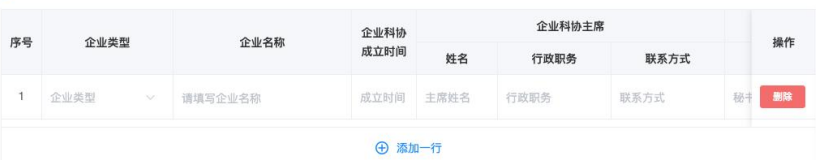

园区科协

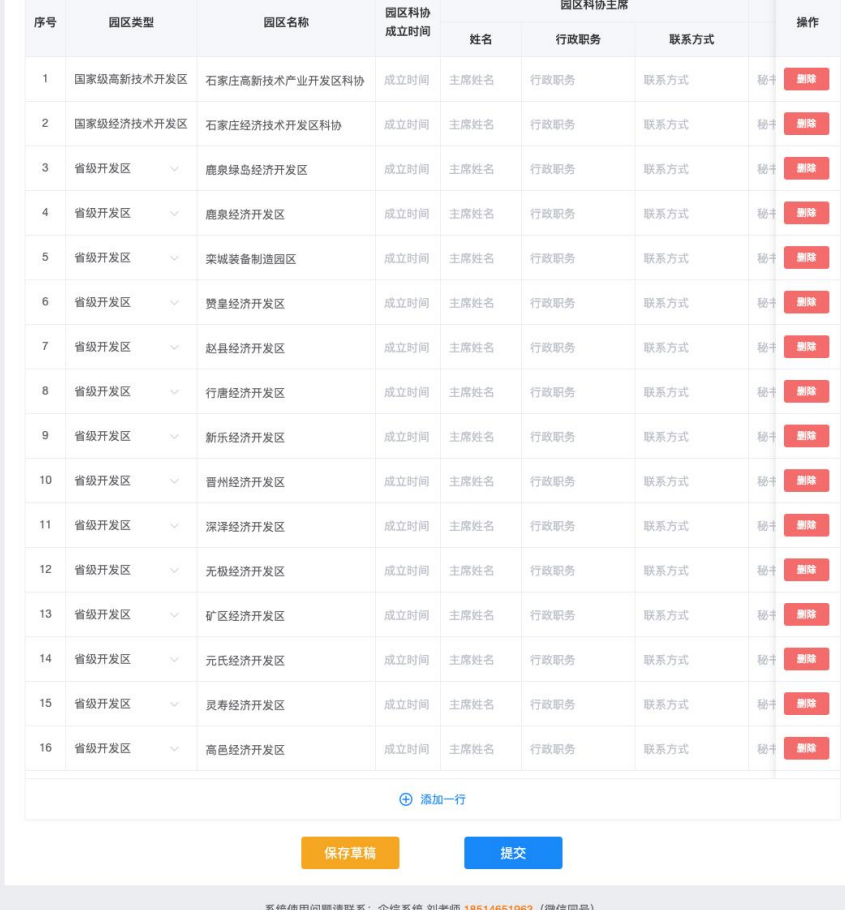

# 二、省级科协填写

以河北省科协为例:

输入网址[:qykx.scei.org.cn/xxcj,登录后点击](http://www.kczg.org.cn/qykx，登录并进入后台办公中心——统计中心——科协信息采集——本级信息填写，根据页面提示，填报本级信息并提交。)"科技

3

[型骨干企业科协和园区科协信息填报](http://www.kczg.org.cn/qykx，登录并进入后台办公中心——统计中心——科协信息采集——本级信息填写，根据页面提示，填报本级信息并提交。)",根据页面提示,填报 本级信息并提交。

# 相关流程如下:

1. 输入网址,填写账号密码,点击"立即登录";

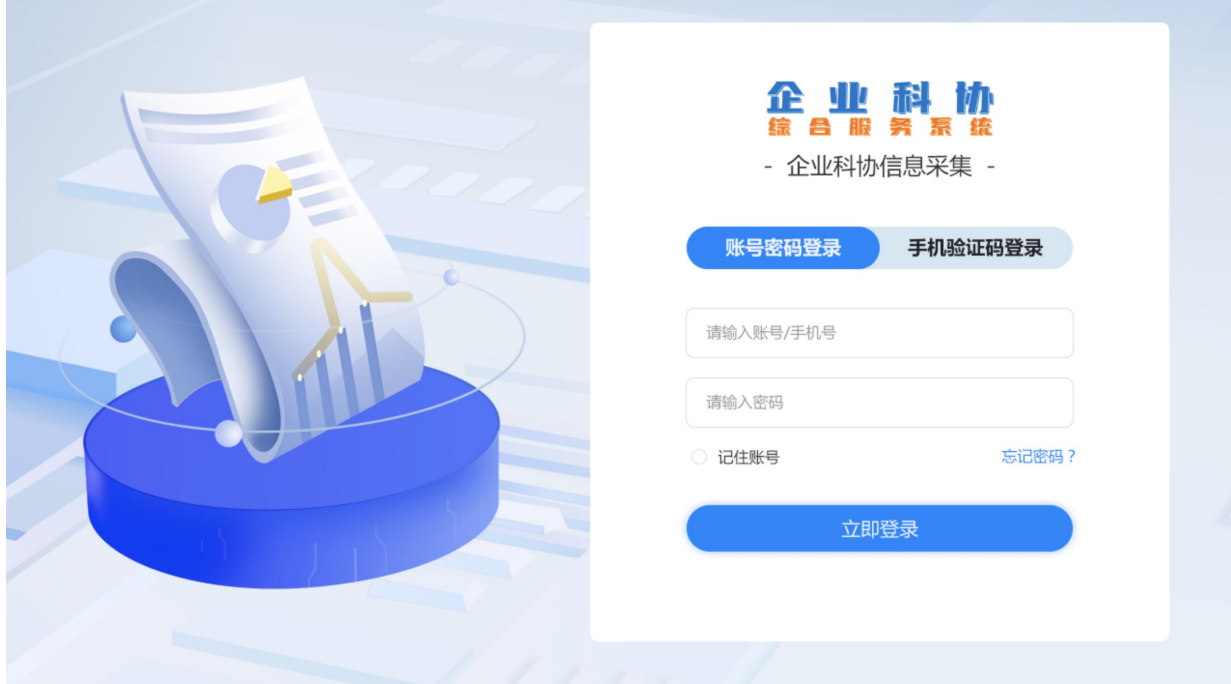

2.登录后点击"科技型骨干企业科协和园区科协信息填 报",进入信息填报页面;

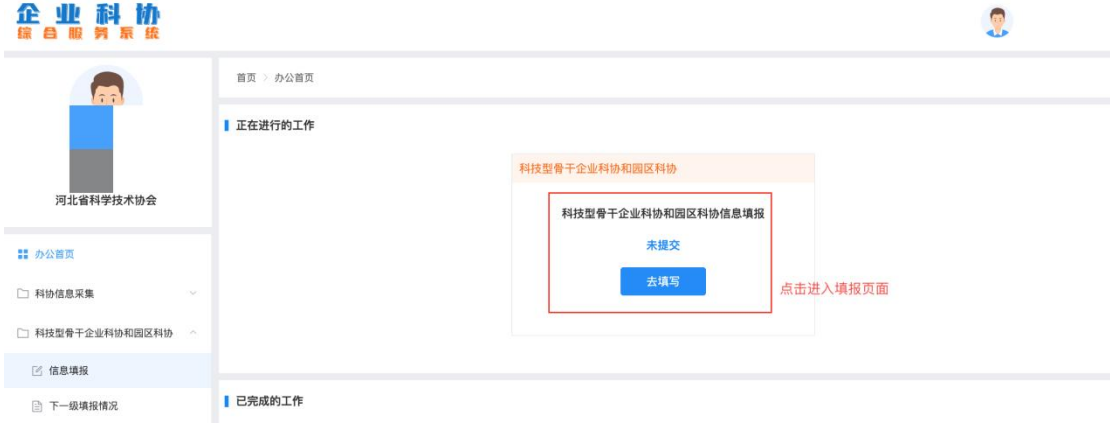

3. 根据实际情况填报,所有信息都是必填项,填写过程 中,用户可随时点击"保存草稿"按钮暂存填报的信息(系

统每分钟自动保存所填信息);填写完毕后点击"提交",即 提交填报信息到中国科协企业创新服务中心(注意:一旦提 交,不可修改);

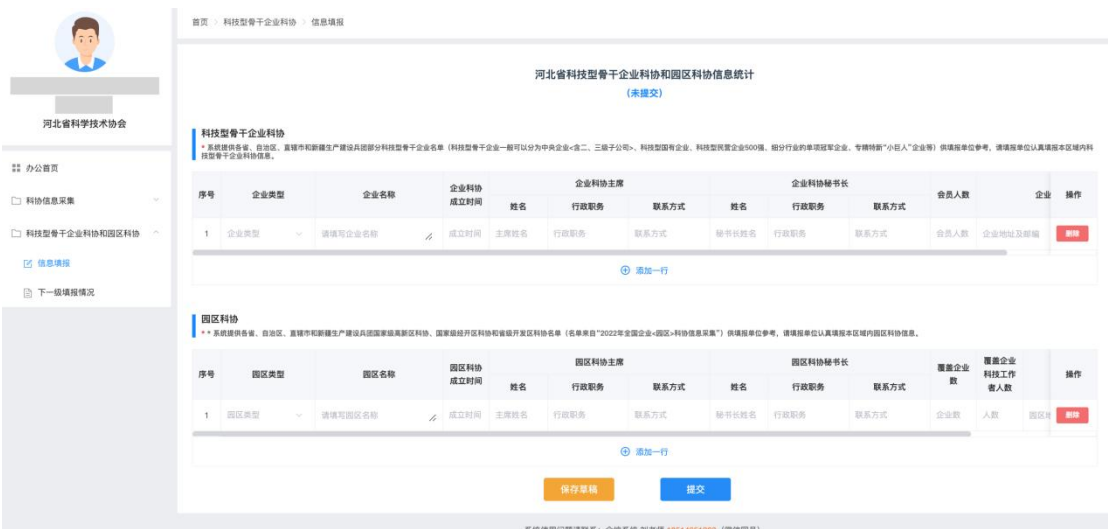

4. 点击"下一级填报情况"可查看下级科协是否提交, 也可以看到下级科协填报的详细情况。

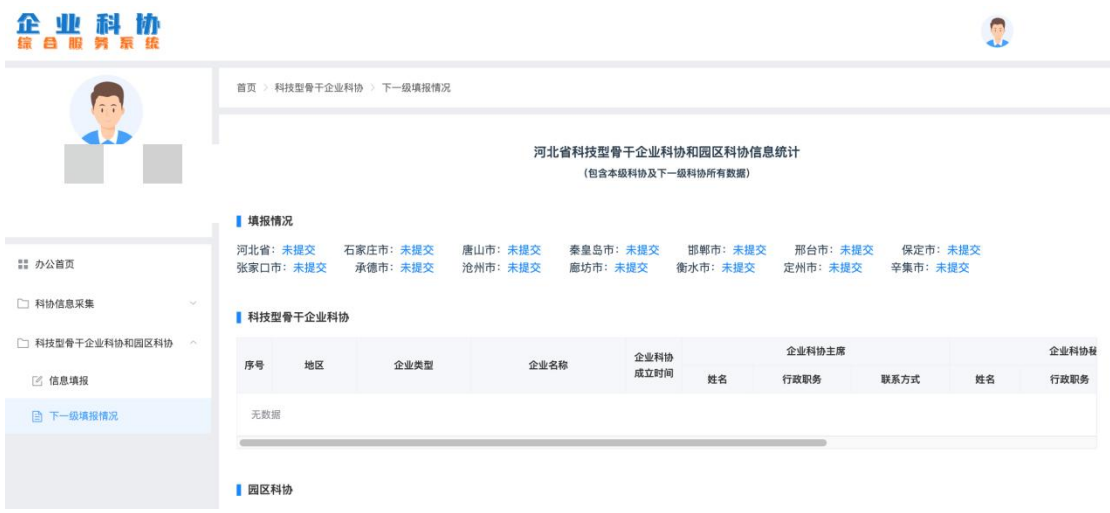